# **6.1.4 Ausmass Protokoll ab Modell 1**

# **Tutorial Video**

# **Beschreibung**

# **1. IFC Modell mit Lexcoad öffnen**

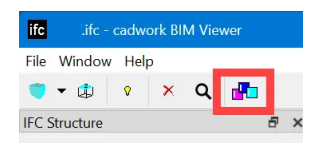

# **2. Import der Positionen in Lexocad (Ausmass Protokoll)**

#### ?1. Export Positionen aus Bauadminsoftware

2. Spalte 1 "Farbe" hinzufügen (Farben können gesetzt werden, ansonsten wird automatisch eine zugeordnet. Eine Farbe pro Position.)

3. Als CSV speichern und importieren in den Dialog "Ausmass Protokoll".

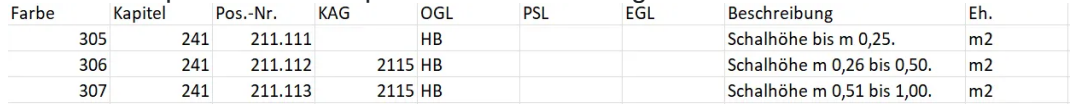

(Mengeneinheit können im LV Dialog angepasst werden)

Achtung: Es ist nur möglich Farben von 1-499 (inkl. Dezimalzahl) zu importieren.

## **3. Ausmessen**

- FF (Fläche erzeugen (Fläche aktivieren))
- F (Fläche zeichnen)
- L (Linie zeichnen. Linien Dicke kann eingestellt werden im

Modifikationsbereich)

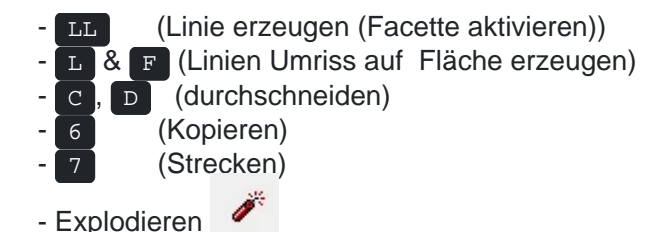

- Dem Element die Positionsfarbe geben und die Menge wird danach im LV Dialog angezeigt

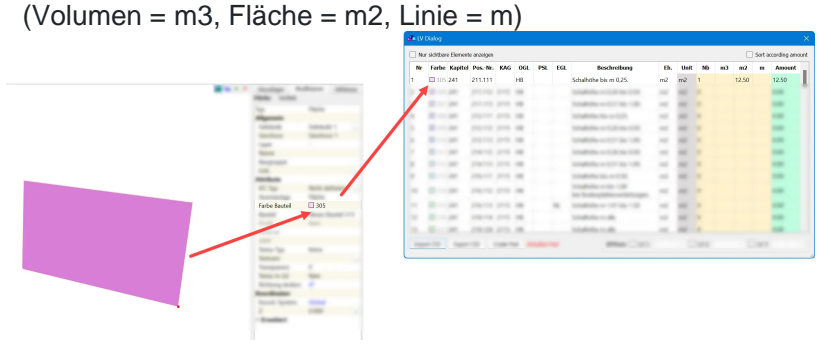

- Kategorie hinzufügen (Fenster --> Gliederungen --> Kategorie öffnen und Kategorie definieren. Über Modifizieren dem Element hinzufügen)

- Doppelte Elemente überprüfen (Unten rechts im LV Dialog)

- GUID: Die GUID kann aktiviert werden, so wird jedes einzelne Element angezeigt. Neben der GUID gibt es eine ID Nr. die als Laufnummer genutzt werden kann.

- Katalog UU - Elementkombinationen speichern für weiteres Ausmass (via Drag & Orop) <del>È ⊴ E De La</del> En lui Drop) <del>È</del> 2 E <mark>a E De lui</mark> De La D

## **4. Export**

Export der Mengen in Bauadminsoftware

1. Export CSV

## Export in BIMteam und Sharelink

1. Pset erstellen

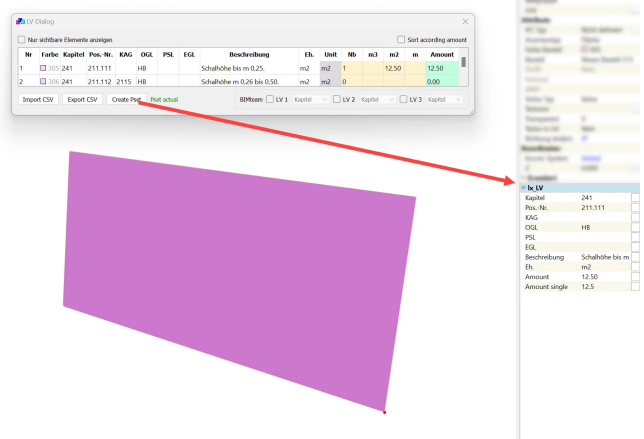

- 2. BIMteam Export in Ausmass Protokoll aktivieren
- 3. Export BIMteam

4. Bte auf BIMteam laden und Sharelink erstellen

Export IFC

1. Pset erstellen

2. Export IFC